## **Неподвижная водонепроницаемая сетевая ИК камера высокой**

## **четкости. Краткое руководство пользователя**

**Версия 1.1.0**

## **Добро пожаловать**

Благодарим вас за приобретение нашей сетевой камеры!

Настоящее краткое руководство пользователя предназначено для получения справки по системе. Следует сохранить это краткое руководство для использования в дальнейшем.

Следует открыть пакет принадлежностей и отдельно проверить наличие компонентов согласно нижеприведенному перечню. В случае неполного комплекта или повреждения содержимого пакета незамедлительно свяжитесь с местным поставщиком.

#### **Перед работой следует внимательно прочитать следующие указания.**

#### **1**. **Электробезопасность**

Вся описываемая здесь установка и выполнение работ должны соответствовать местным требованиям электробезопасности.

Электрическое питание должно соответствовать требованиям стандартов безопасного сверхнизкого напряжения (SELV); ограниченное напряжение питания имеет номинальное значение 12 В постоянного тока или 24 В переменного согласно IEC60950-1. (Смотрите общее представление изделия) **Обратите внимание: Не подключайте два источника питания к устройству одновременно; это может вызвать повреждение устройства!**

Мы не принимаем никаких обязательств и не несем никакой ответственности за случаи пожара или поражения электрическим током вследствие нарушения правил установки или обращения с изделием.

Мы не несем ответственности за какие-либо неисправности, возникшие вследствие изменения и попыток ремонта неуполномоченными лицами.

#### **2**. **Безопасность при транспортировании**

Удары, интенсивная вибрация или брызги воды недопустимы при транспортировании, хранении и установке.

#### **3**. **Установка**

Не подавать питание на камеру до завершения установки.

При выполнении электрических соединений следует установить соответствующее устройство отключения.

Всегда следуйте приведенным в руководстве указаниям изготовителя.

#### **4**. **Квалифицированные технические специалисты**

Все работы по установке и ремонту изделия должны выполнять квалифицированные технические специалисты по обслуживанию изделия.

Мы не несем ответственности за какие-либо неисправности, возникшие вследствие изменений и попыток ремонта неуполномоченными лицами.

#### **5**. **Окружающие условия**

Сетевую камеру этой серии следует устанавливать в сухом, прохладном, чистом месте вдали от источников прямого солнечного света, огня, взрывоопасных веществ и т. д.

Следует избегать воздействия на камеры со стороны источников электромагнитного излучения или неблагоприятной электромагнитной обстановки.

Убедитесь в том, что на выполненные на ПЗС (КМОП-структуре) компоненты не воздействует излучение лазерного устройства. В противном случае возможно повреждение выполненных на ПЗС (КМОП-структуре) оптических компонентов.

Следует поддерживать достаточную вентиляцию.

Не допускать попадания внутрь камеры воды и других жидкостей.

Рекомендуется применение устройства грозозащиты для более надежного предотвращения грозовых повреждений.

Винты заземления изделия рекомендуется заземлять для еще большей надежности камеры.

#### **6. Ежедневное техническое обслуживание**

Перед выполнением технического обслуживания следует выключить устройство и затем отсоединить кабель питания.

Не касаться оптических компонентов ПЗС (на КМОП-структуре). Для очистки поверхности объектива от пыли можно использовать воздуходувку.

Для очистки устройства всегда используйте сухую мягкую ткань. В условиях значительной запыленности для очистки устройства пользуйтесь мягким моющим средством, предварительно растворенным в воде. В заключение используйте сухую ткань для очистки.

Если вы не используете устройство, одевайте пылезащитную крышку для предохранения компонентов ПЗС (на КМОП-структуре).

Оболочка купольной камеры является оптическим компонентом. Не прикасайтесь к оболочке при установке устройства или при очистке оболочки при выполнении технического обслуживания. Для очистки оболочки следует использовать профессиональные способы очистки оптики. Очистка оболочки камеры с инфракрасной функцией неправильным способом (например с использованием ветоши) может привести к неисправной работе камеры с ИК-светом.

#### **7. Принадлежности**

Используйте принадлежности, рекомендованные изготовителем.

Перед установкой следует открыть упаковку и проверить наличие всех составных частей. В случае какого-либо повреждения содержимого комплекта незамедлительно свяжитесь с местным поставщиком.

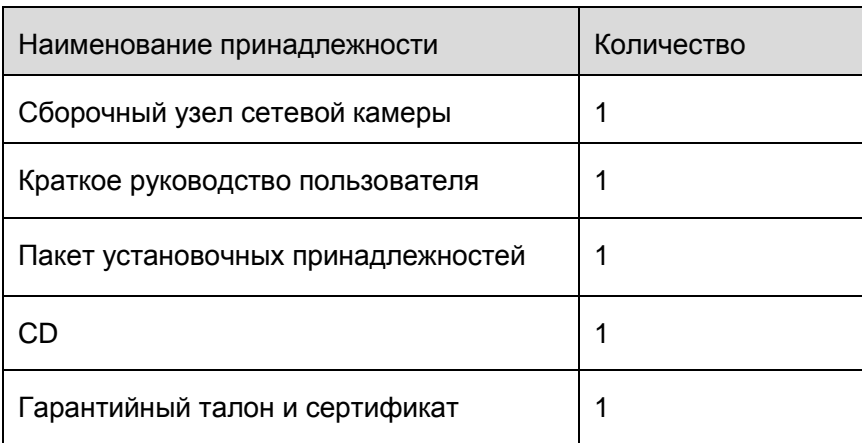

# Содержание

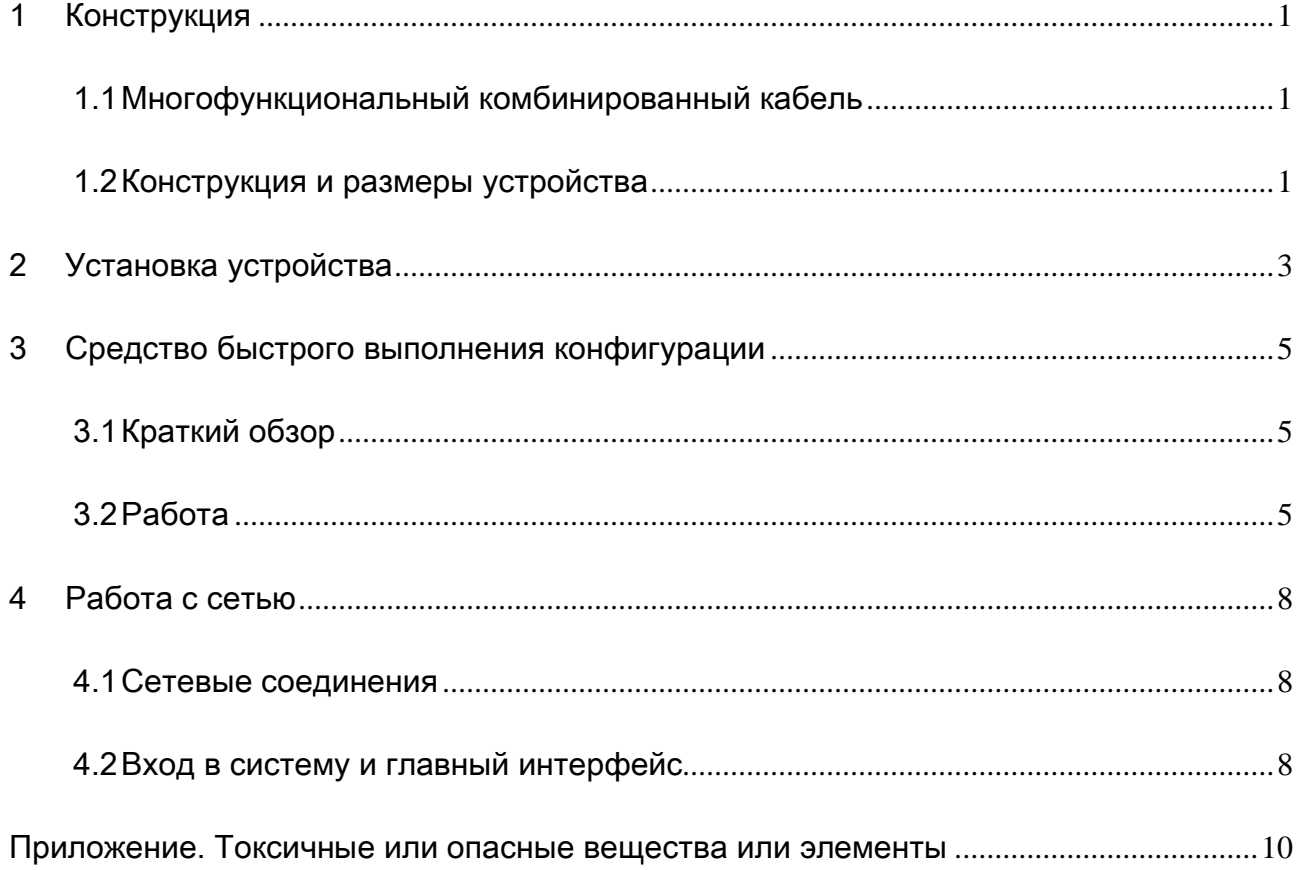

# <span id="page-4-0"></span>1 Конструкция

### <span id="page-4-1"></span>1.1 Многофункциональный комбинированный кабель

Сведения о многофункциональном комбинированном кабеле смотрите на следующем рисунке. Смотрите [рисунок 1](#page-4-3)-1.

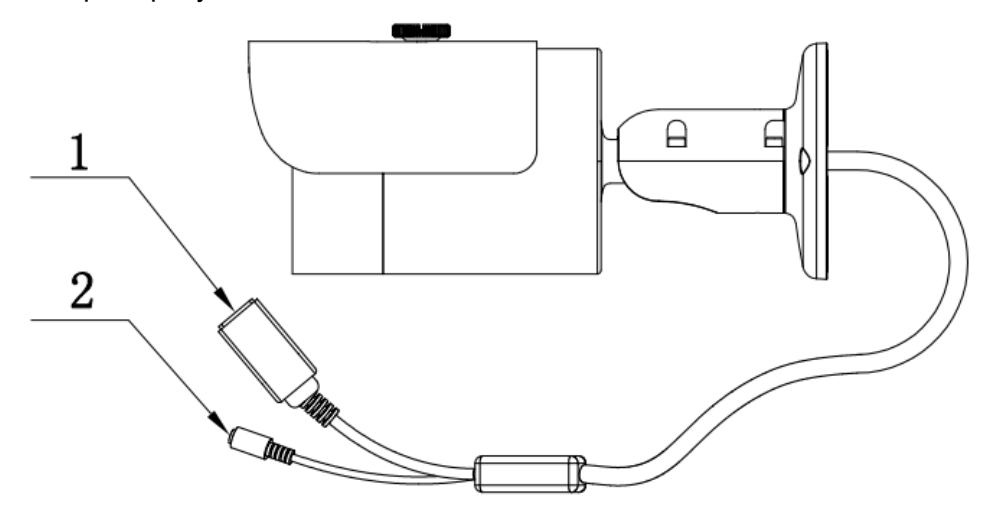

Рисунок 1-1 Многофункциональный комбинированный кабель

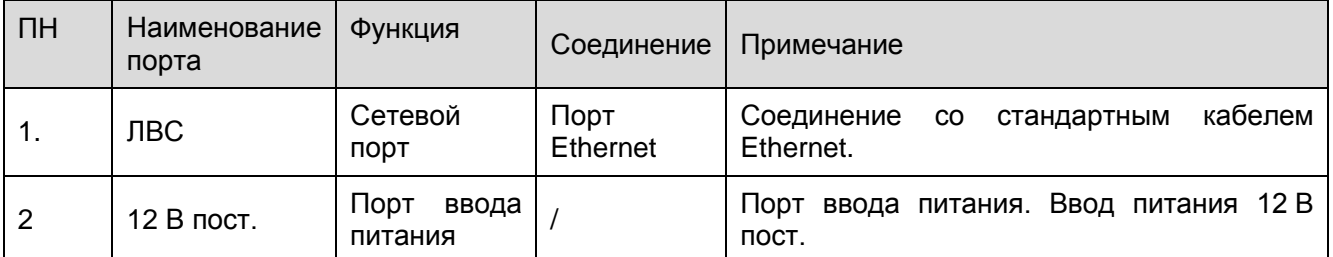

<span id="page-4-3"></span>Подробные сведения смотрите в следующей таблице.

### <span id="page-4-2"></span>1.2 Конструкция и размеры устройства

Сведения о размерах смотрите на следующих двух рисунках. Единица измерения миллиметр. Смотрите [рисунок 1](#page-5-0)-2 и [рисунок 1](#page-5-1)-3.

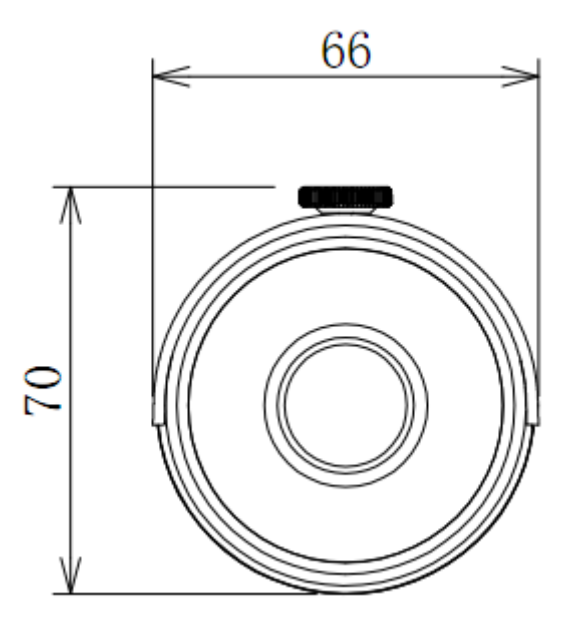

Рисунок 1-2 Иллюстрация размера 1

<span id="page-5-0"></span>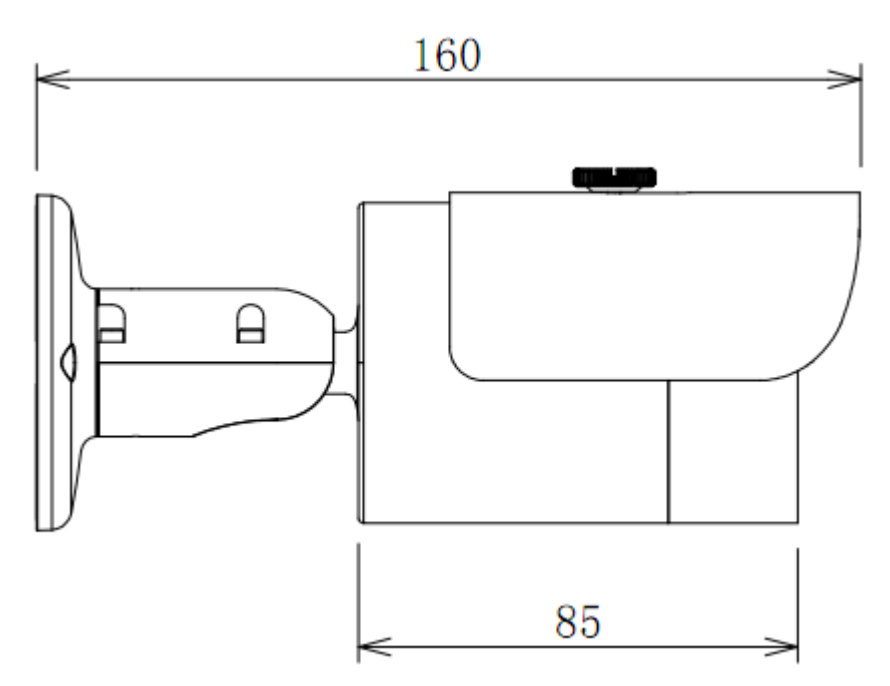

<span id="page-5-1"></span>Рисунок 1-3 Иллюстрация размера 2

# <span id="page-6-0"></span>2 Установка устройства

#### **Важно**

#### **Установочная стена должна выдерживать нагрузку не меньше утроенного веса кронштейна и камеры.**

Следуйте приведенным ниже указаниям по установке устройства. Для справки смотрите [рисунок 2](#page-6-1)-1 и [рисунок 2](#page-7-0)-2.

#### **Шаг 1**

Приложите схему установочного положения к поверхности потолка или стены.

#### **Шаг 2**

Проделайте установочные отверстия согласно установочной схеме.

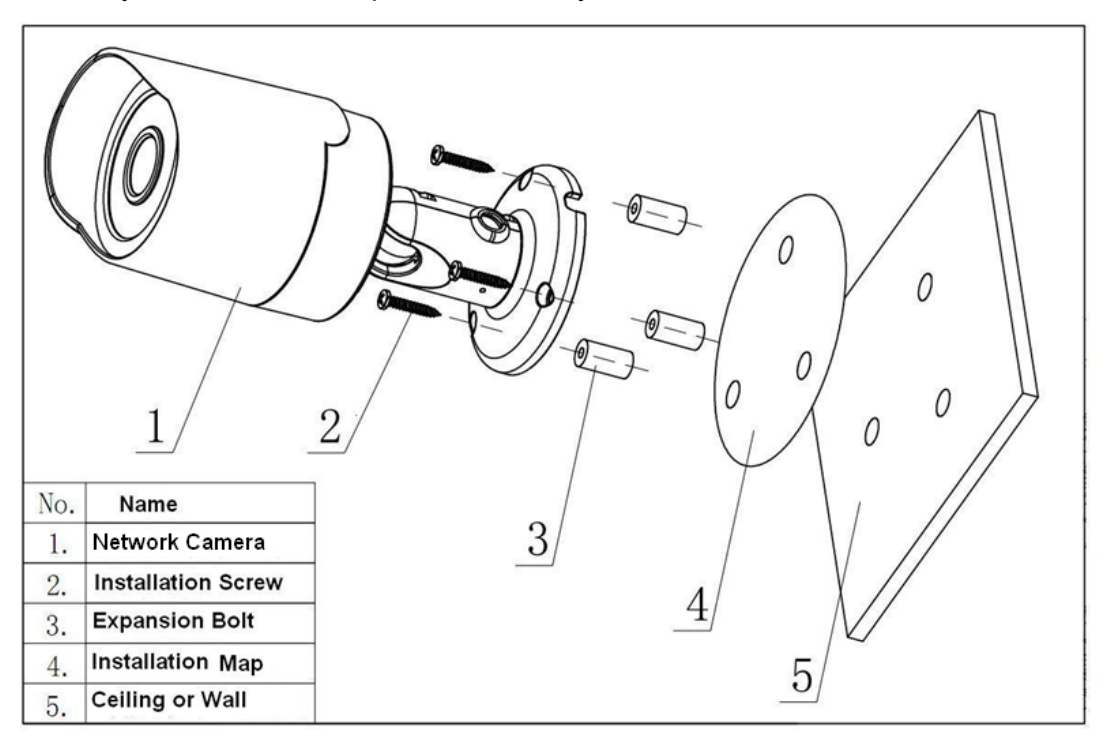

#### Рисунок 2-1 Установка устройства 1

#### <span id="page-6-1"></span>**Шаг 3**

Откройте пакет принадлежностей и выньте из него распорный дюбель. Вставьте распорные дюбели и в установочные отверстия.

#### **Шаг 4**

Используя винты из пакета принадлежностей, закрепите устройство на установочной поверхности стены или потолка. Солнцезащитный козырек устройства можно передвигать вперед или назад. Затяните винт крепления солнцезащитного козырька после крепления устройства.

#### **Шаг 5**

Присоедините соответствующие кабели.

#### **Шаг 6**

Для ослабления регулировочного винта используйте крестообразную отвертку.

#### **Шаг 7**

Поворачивайте устройство в различных направлениях, чтобы найти подходящее для контроля положение.

 $_{\text{I\!I}}$ аг 8 Затяните регулировочный винт с помощью крестообразной отвертки.

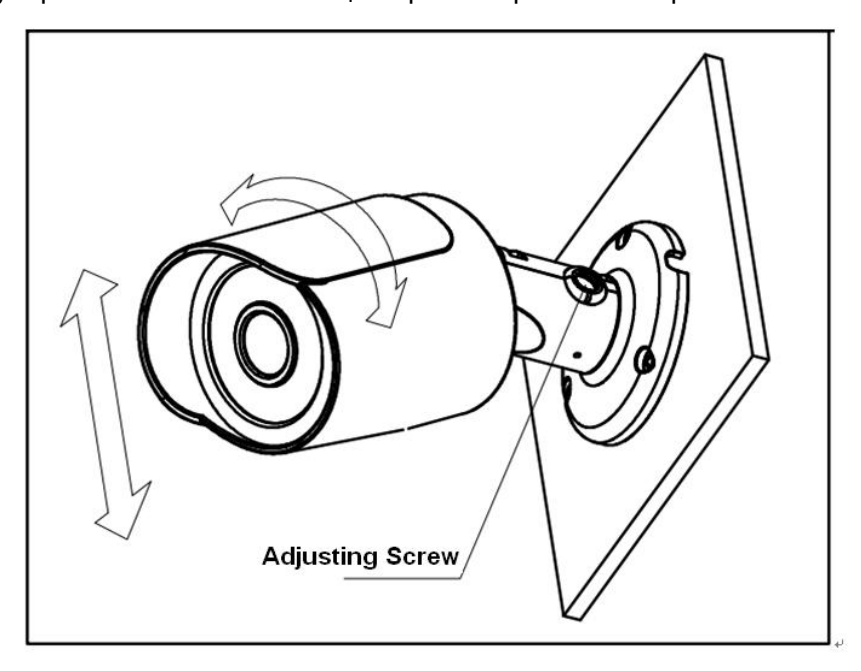

<span id="page-7-0"></span>Рисунок 2-2 Установка устройства 2

## <span id="page-8-0"></span>3 Средство быстрого выполнения конфигурации

### <span id="page-8-1"></span>3.1 Краткий обзор

Средство быстрого выполнения конфигурации позволяет определять текущий IP-адрес, изменять IP-адрес. Одновременно его можно использовать для обновления устройства. Обратите внимание: средство применимо только для IP-адресов одного сегмента.

## <span id="page-8-2"></span>3.2 Работа

После двойного щелчка по значку средства конфигурации ConfigTools.exe появится интерфейс, показанный на [рисунке 3](#page-8-3)-1.

В интерфейсе списка устройств можно просмотреть IP-адрес устройства, номер порта, маску подсети, шлюз по умолчанию, MAC-адрес и т. д.

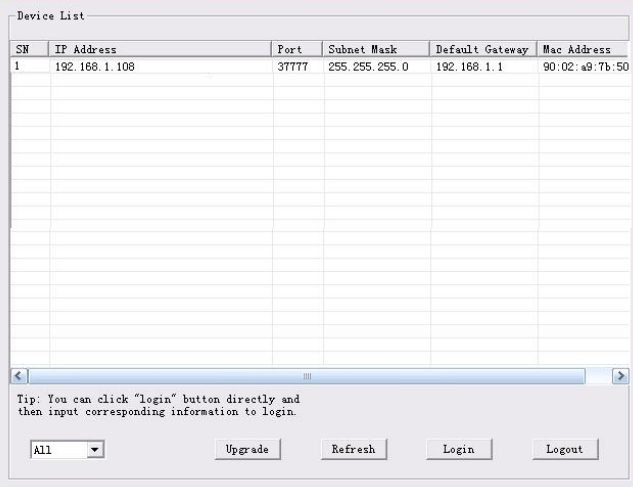

Рисунок 3-1 Интерфейс поиска

<span id="page-8-3"></span>Выберите один IP-адрес и затем нажмите правую кнопку мыши, появится интерфейс, показанный на [рисунке 3](#page-8-4)-2.

Выберите пункт Open Device Web (Открыть веб-страницу устройства); здесь можно перейти к соответствующему интерфейсу входа в систему.

| SN        | IP Address    |                 | Port  | Subnet Mask   | Default Gateway | Mac Address    |
|-----------|---------------|-----------------|-------|---------------|-----------------|----------------|
| п         | 192.168.1.108 | Open Device Web | 37777 | 255.255.255.0 | 192.168.1.1     | 90:02:49:76:50 |
|           |               |                 |       |               |                 |                |
| $\langle$ |               |                 | uil.  |               |                 | $\rightarrow$  |

<span id="page-8-4"></span>Рисунок 3-2 Интерфейс поиска 2

Если требуется изменить IP адрес без регистрации в веб-интерфейсе устройства, это можно сделать перейдя в основной интерфейс средства конфигурации.

В интерфейсе поиска средства конфигурации [\(рисунок 3](#page-8-3)-1) выберите IP-адрес устройства и затем дважды щелкните по нему, чтобы открыть интерфейс входа в систему. Или же можно выбрать IP-адрес и затем щелкнуть кнопку Login, чтобы войти в интерфейс входа в систему. Смотрите рисунок 3-3.

На рисунке 3-3 видны IP-адрес устройства, имя пользователя, пароль и порт. Измените соответствующую информацию для входа в систему.

Обратите внимание: приведенные здесь сведения о порте должны совпадать со значением порта TCP, указанными вами в сетевом WEB-интерфейсе. Иначе вход в устройство будет невозможен.

Если для входа в систему используется порт обновления в фоновом режиме 3800, остальные шаги неприменимы.

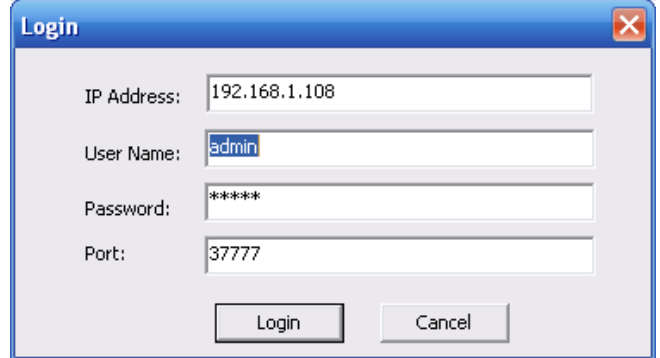

Рисунок 3-3 Подсказка при входе в систему

После входа в систему отображается интерфейс, показанный на следующем рисунке. Смотрите рисунок 3-4.

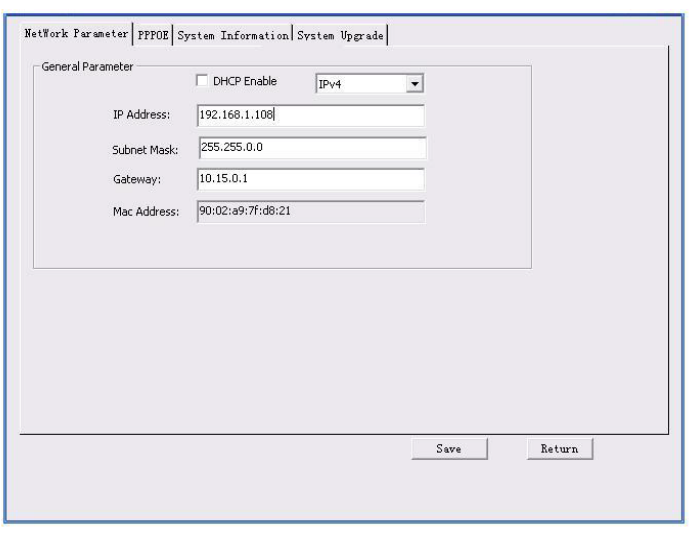

Рисунок 3-4 Главный интерфейс

**Подробные сведения и описание работы со средством быстрого выполнения конфигурации смотрите в** *Руководстве пользователя средства конфигурации* **на компакт-диске, поставляемом в комплекте принадлежностей.**

# <span id="page-11-0"></span>4 Работа с сетью

Сетевые камеры этой серии поддерживают Web-доступ и управление с помощью ПК. Для работы с сетью используются несколько модулей: Предпросмотр канала контроля, конфигурация системы, тревога и т. д.

### <span id="page-11-1"></span>4.1 Сетевые соединения

Следуйте приведенным ниже указаниям по сетевым соединениям.

- Убедитесь в правильном соединении сетевой камеры с сетью.
- Задайте IP-адрес, маску подсети и шлюз ПК и сетевой камеры соответственно. По умолчанию сетевая камера имеет IP адрес 192.168.1.108. Маска подсети 255.255.255.0. Шлюз 192.168.1.1
- Для проверки состояния соединения используйте команду ping \*\*\*.\*\*\*.\*\*\*.\*\*\*(\* IP-адрес сетевой камеры).

### <span id="page-11-2"></span>4.2 Вход в систему и главный интерфейс

Откройте IE и введите в адресную строку адрес сетевой камеры. Смотрите рисунок 4-1.

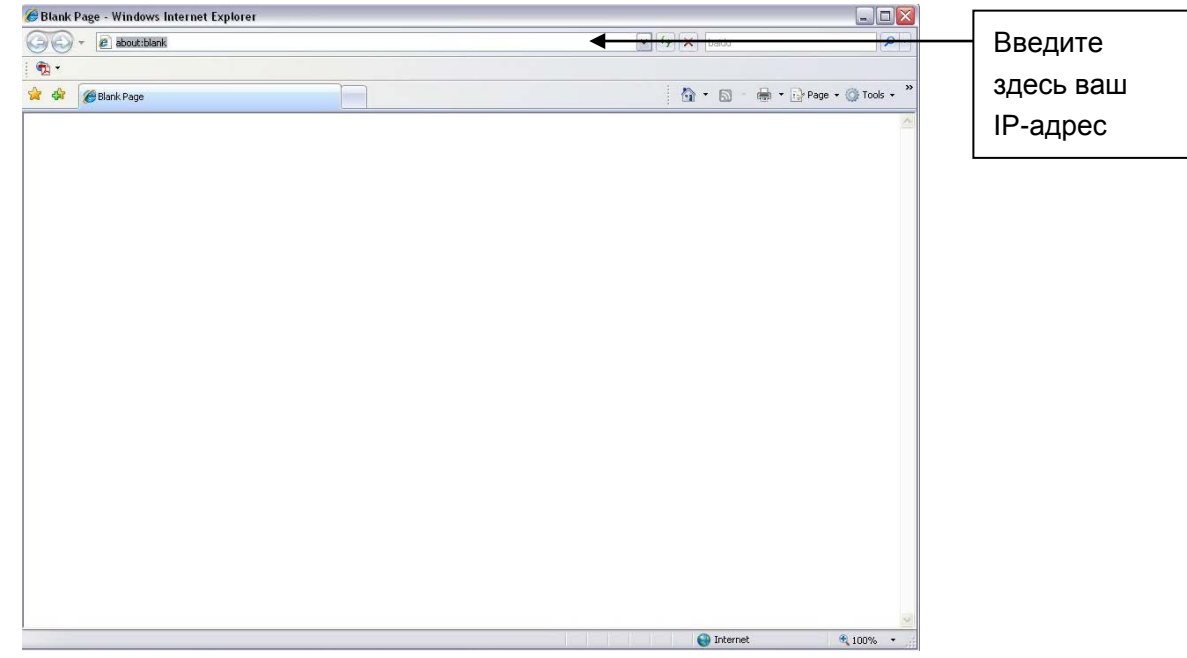

Рисунок 4-1

<span id="page-11-3"></span>Интерфейс входа в систему выглядит так, как показано ниже. Смотрите рисунок 4-2.

Введите ваше имя пользователя и пароль.

По умолчанию заводское имя admin и пароль admin.

Примечание: Из соображений безопасности следует изменить пароль после первого входа в систему.

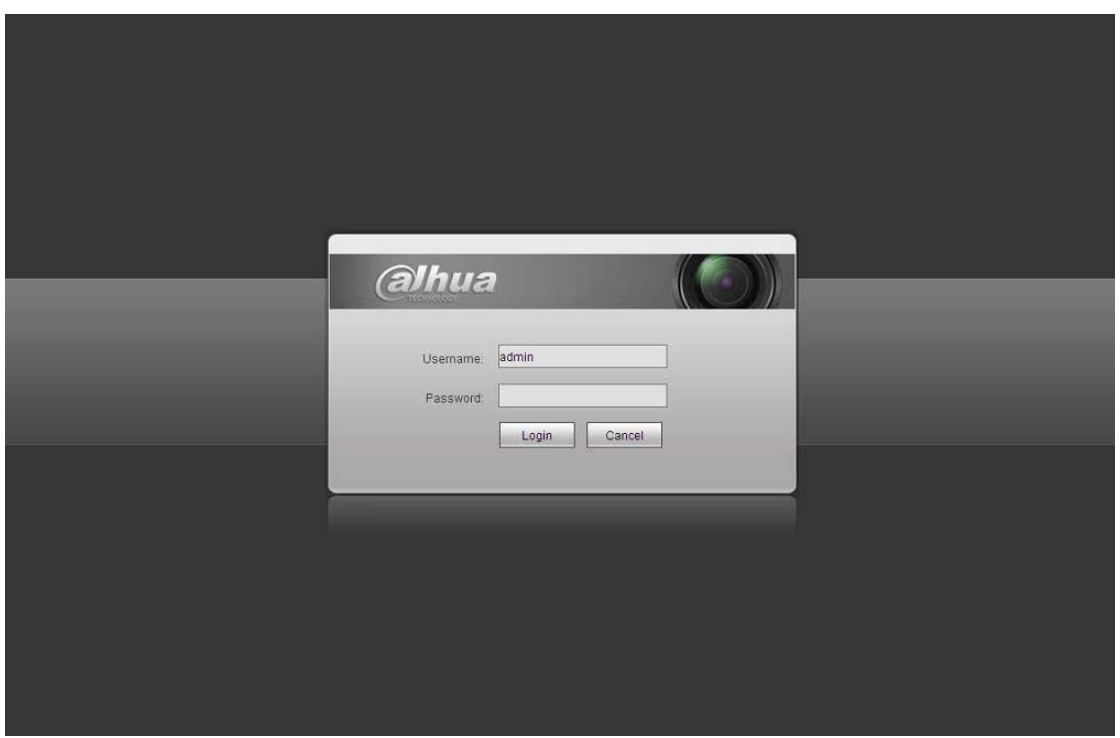

Рисунок 4- 2

<span id="page-12-0"></span>После входа в систему следует установить веб-плагин. Подробные сведения о работе смотрите в Руководстве по работе с Web, находящемся на компакт-диске, поставляемом в комплекте принадлежностей.

Смотрите [рисунок 4](#page-12-1)- 3.

<span id="page-12-1"></span>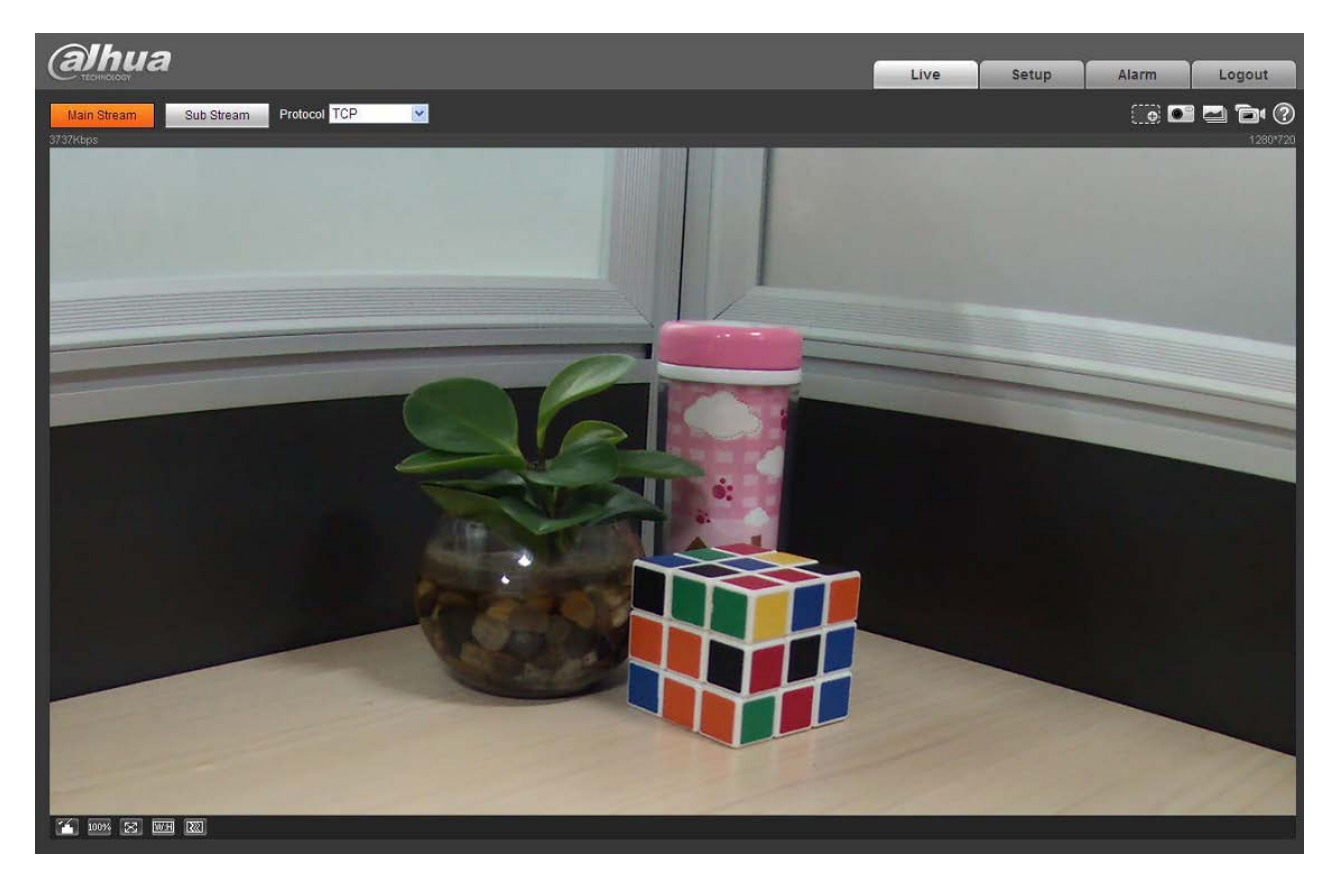

Рисунок 4- 3

## <span id="page-13-0"></span>Приложение. Токсичные или опасные вещества или

#### элементы

![](_page_13_Picture_222.jpeg)

O: Означает, что концентрация опасных веществ во всех однородных материалах составных частей ниже соответствующего предела согласно стандарту SJ/T11363-2006.

X: Означает, что концентрация опасных веществ во всех однородных материалах составных частей выше соответствующего предела согласно стандарту SJ/T11363-2006. В течение периода экологически приемлемого использования (EFUP) не происходит утечки или видоизменения содержащихся в изделии токсичных или опасных веществ и элементов, поэтому их (веществ и элементов) использование не приведет к какому-либо значительному загрязнению окружающей среды, вредному воздействию на организм или материальному ущербу. Потребителю, не имеющему разрешения на переработку такого вида веществ и элементов, следует возвратить изделия в соответствующие местные учреждения для переработки согласно местному государственному порядку.

#### **Примечание:**

- **Настоящее краткое руководство пользователя предназначено только для справки. В пользовательском интерфейсе возможно небольшое отличие.**
- **Все описываемые здесь конструкции и программное обеспечение могут быть изменены без предварительного уведомления.**
- **При обнаружении каких-либо неясностей или разногласий просим обращаться к нам за разъяснениями.**
- **Более подробные сведения можно получить на нашем веб-сайте или у местного технического специалиста по обслуживанию.**

![](_page_13_Picture_10.jpeg)

**Dahua Technology Co.,Ltd** Адрес: No.1187 Bin'an Road, Binjiang District, Hangzhou, China. Почтовый индекс: 310053 Телефон: +86-571-87688883 Факс: +86-571-87688815 Электронная почта: overseas@dahuatech.com Веб-сайт: www.dahuatech.com